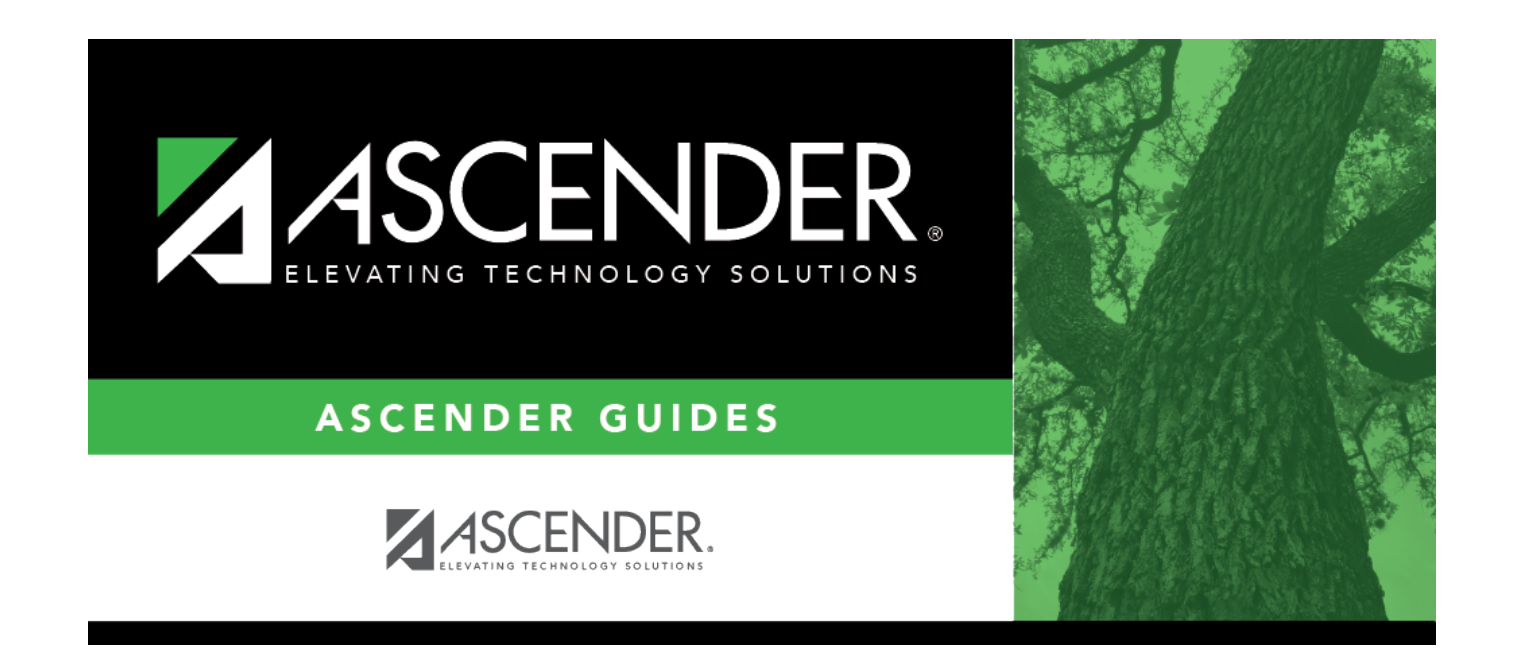

# **Count of Absences**

### **Table of Contents**

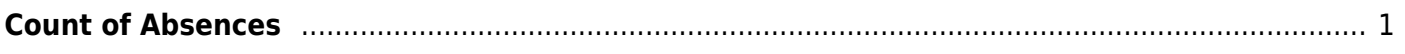

# <span id="page-4-0"></span>**Count of Absences**

#### *Attendance > Maintenance > Student > Student Inquiry > Count of Absences*

This tab displays a report of the student's number of absences by period sorted by absence code. Totals by period are displayed. Historical attendance data can be accessed by changing the **School Year**.

#### **View data:**

#### [Select a student](#page--1-0)

❏ To retrieve a student's records, select the student in one of the following ways:

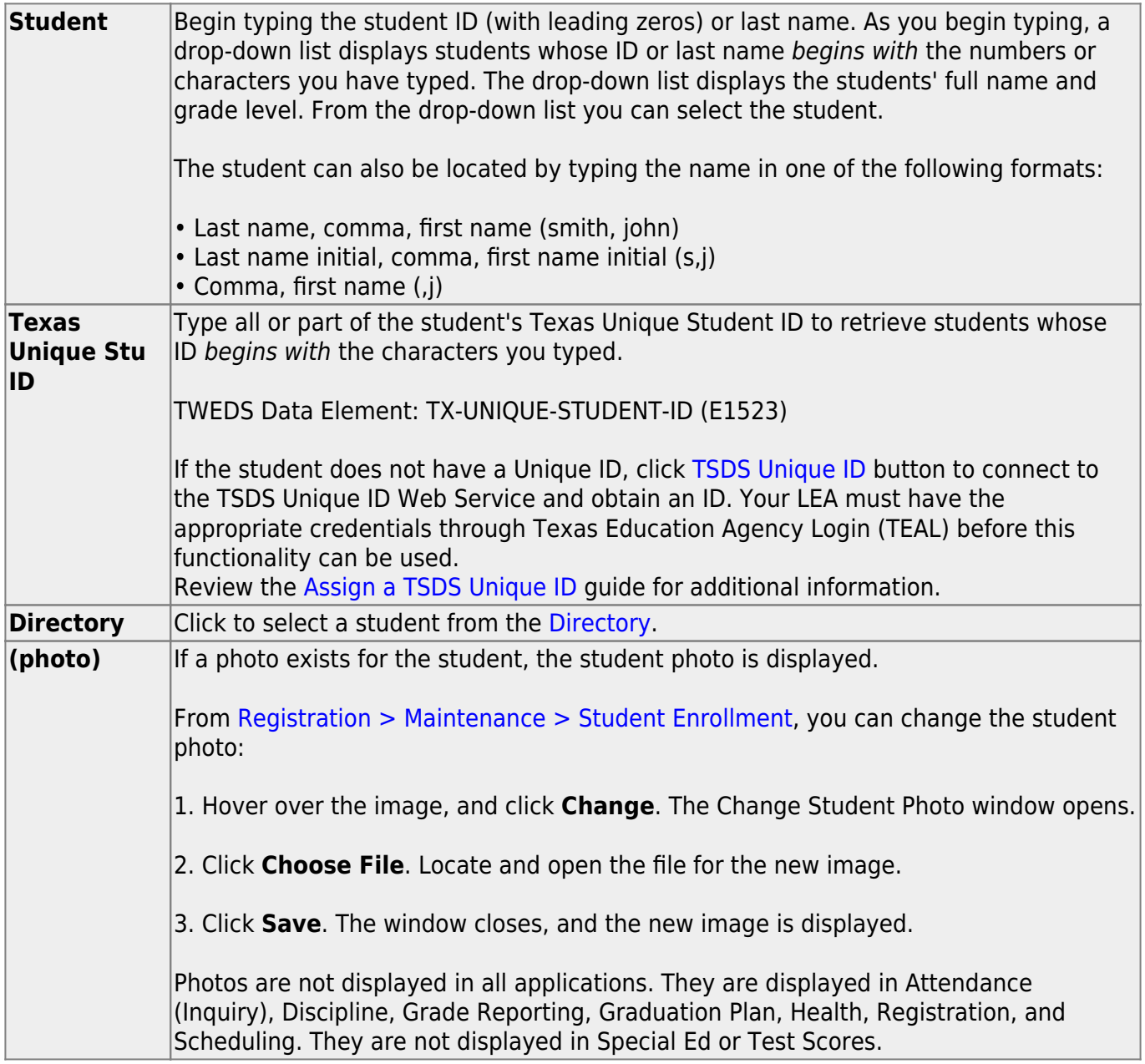

**From Date** (Required) Type the date from which you want to inquire about the student's attendance letters. Use the MMDDYYYY format.

The student's original entry date, grade level, and withdrawal date (if applicable) are displayed.

A report of the student's attendance is displayed.

[Review, save, and/or print the report.](#page--1-0)

#### **Review the report using the following buttons**:

Click**First** to go to the first page of the report.

Click $\triangleleft$  to go back one page.

Click $\blacktriangleright$  to go forward one page.

Click $\left[\begin{smallmatrix} \text{Last} \end{smallmatrix}\right]$  to go to the last page of the report.

#### **The report can be viewed and saved in various file formats**.

Click $\mathbb{E}$  to save and print the report in PDF format.

Click**a** to save and print the report in CSV format. (This option is not available for all reports.) When a report is exported to the CSV format, the report headers may not be included.

Clickto close the report window. Some reports may have a **Close Report**, **Exit**, or **Cancel** button instead.

#### **Other functions and features:**

**Documents** [View or attach supporting documentation.](https://help.ascendertx.com/student/doku.php/general/document_attachments)

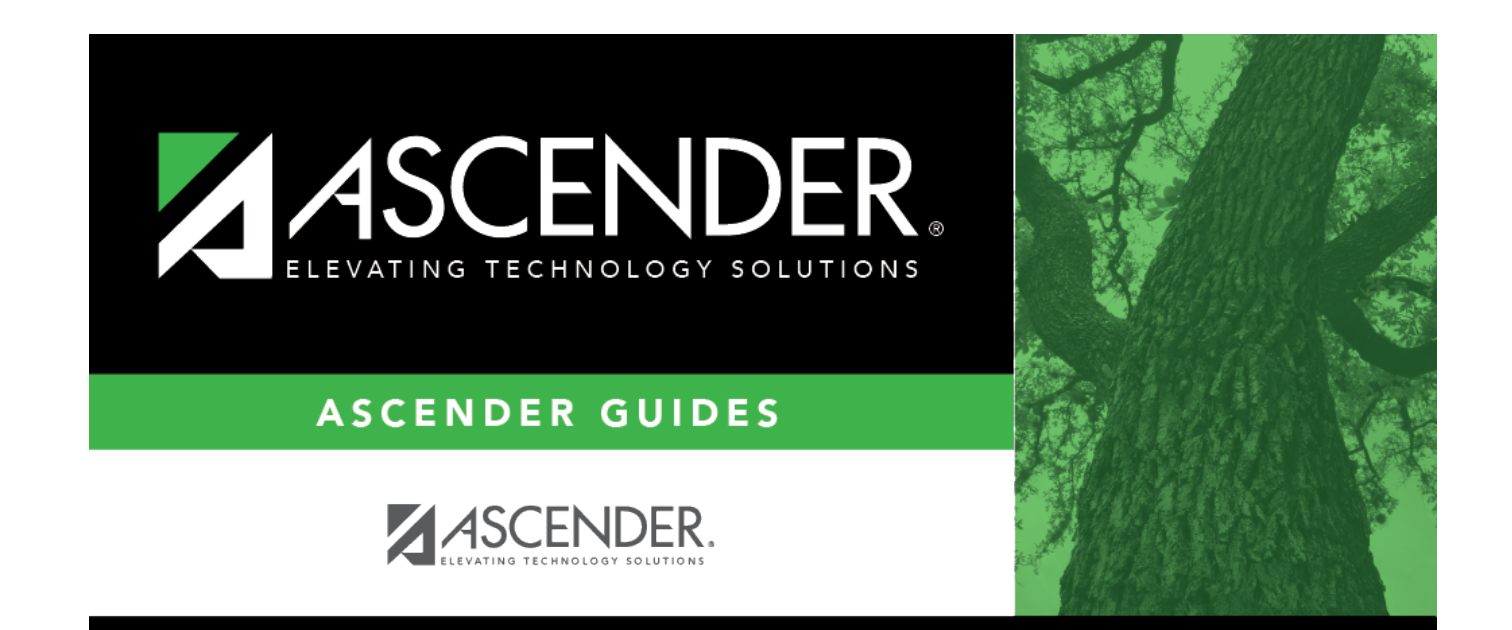

## **Back Cover**